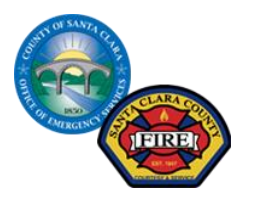

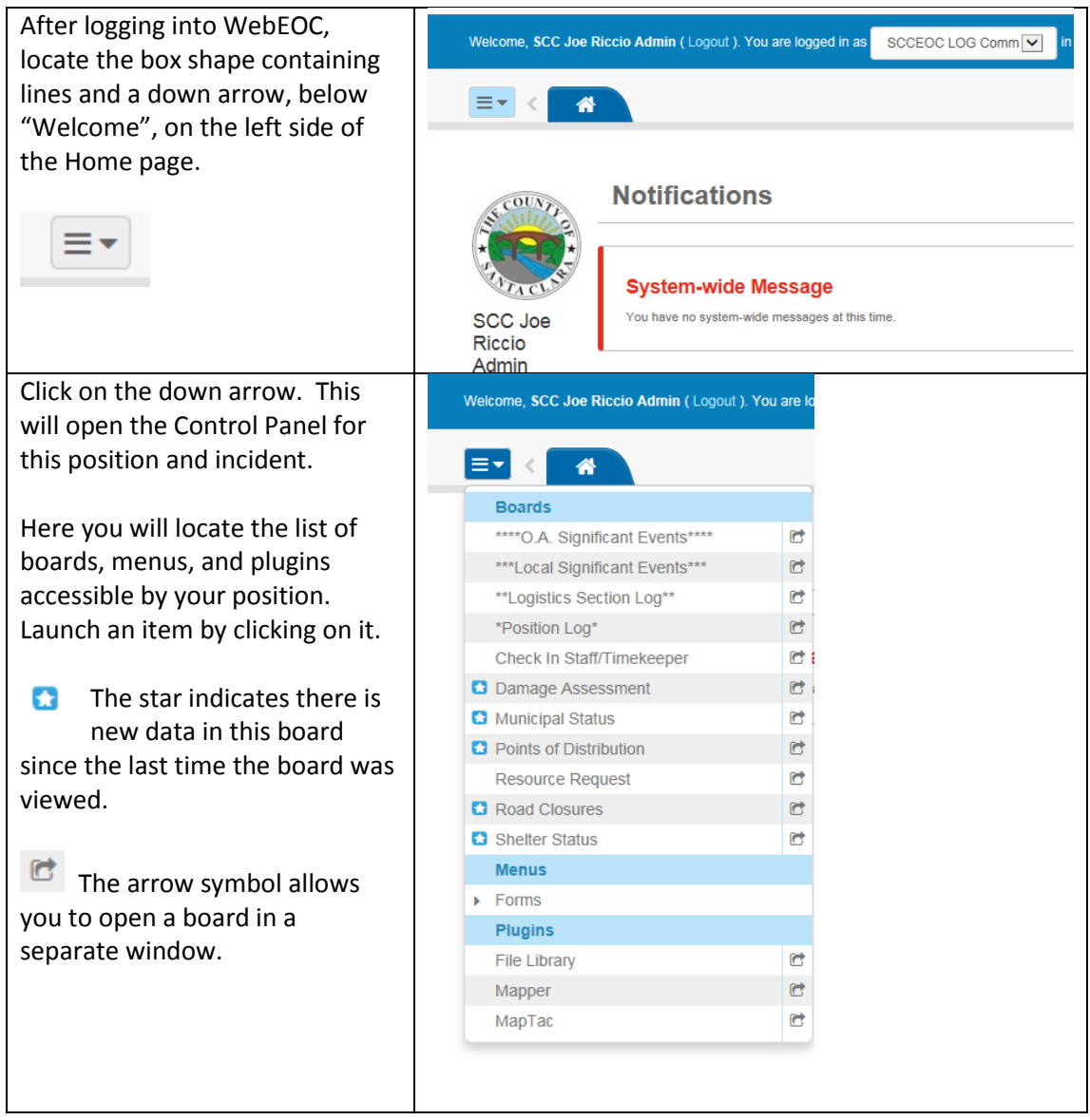

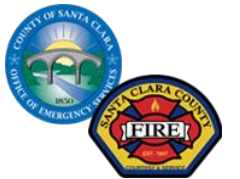

Here for example, the Damage Welcome, SCC Ken Foot Admin (Logout). You are logged in as SCCEOC MGMT EOC V Assessment board has been  $\equiv$   $\sim$   $\sim$ Damage Assessment X opened**.** Note that a Tab with 番 "Damage Assessment" opened **Santa Clara OA Damage Assessment** up on the top bar next to the Incident: \*Training home image. The tab for the board or option that is currently ndividual Assistar being viewed is **dark blue.** Categor Individual # Major<br>Damage # Minor A<br>(Debris **Jurisdiction**  $\frac{\#}{\text{Destroved}}$ #<br>Affected Assistance Dollar Damage Unincorporated\*  $\mathbf{0}$  $\mathbf{0}$  $\mathbf{0}$  $\mathbf{0}$  $$0$  $$0$ **Campbell**  $\mathbf{0}$  $\mathbf{0}$  $\mathbf{0}$  $\mathbf{0}$ \$0 \$0 Cupertino  $\mathbf{0}$  $\mathbf{0}$  $\bf{0}$  $\bf{0}$  $$0$ \$0 Select another board from the Welcome, SCC Ken Foot Admin (Logout). You are logged in as SCCEOC MGMT EOC V \*Trainin Control panel dropdown E- < \* Damage Assessment \* **Municipal Status X** ≡≁ Santa Clara OA Municipal Infrastructure A new tab is now open for that board. Incident:\*Training Emergency<br>Services **Municipality Flooding** Hazmat Debris You can return to the Damage **State of** :mergenc Assessment board easily by 'Unincorporated\* **Normal Normal Normal Norm Normal Unknown** clicking on the "Damage **Unknown** ampbell Unknown Unknown Unknown Unknown Unknoy **Hnknown** Assessment" tab. Unknown **Cupertino** Unknown Unknown Unknown Unknown Unknow **Unknown Unknown** n Unknown Unknown Unknown Unki One can toggle between boards by clicking on whatever tab you desire. The arrows at the far right or left of the row of tabs can then be used to scroll through the entire list of open tabs. To close a board or option click the **X** in the upper right corner of the tab.

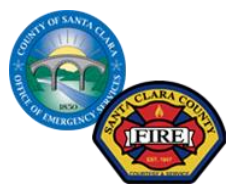

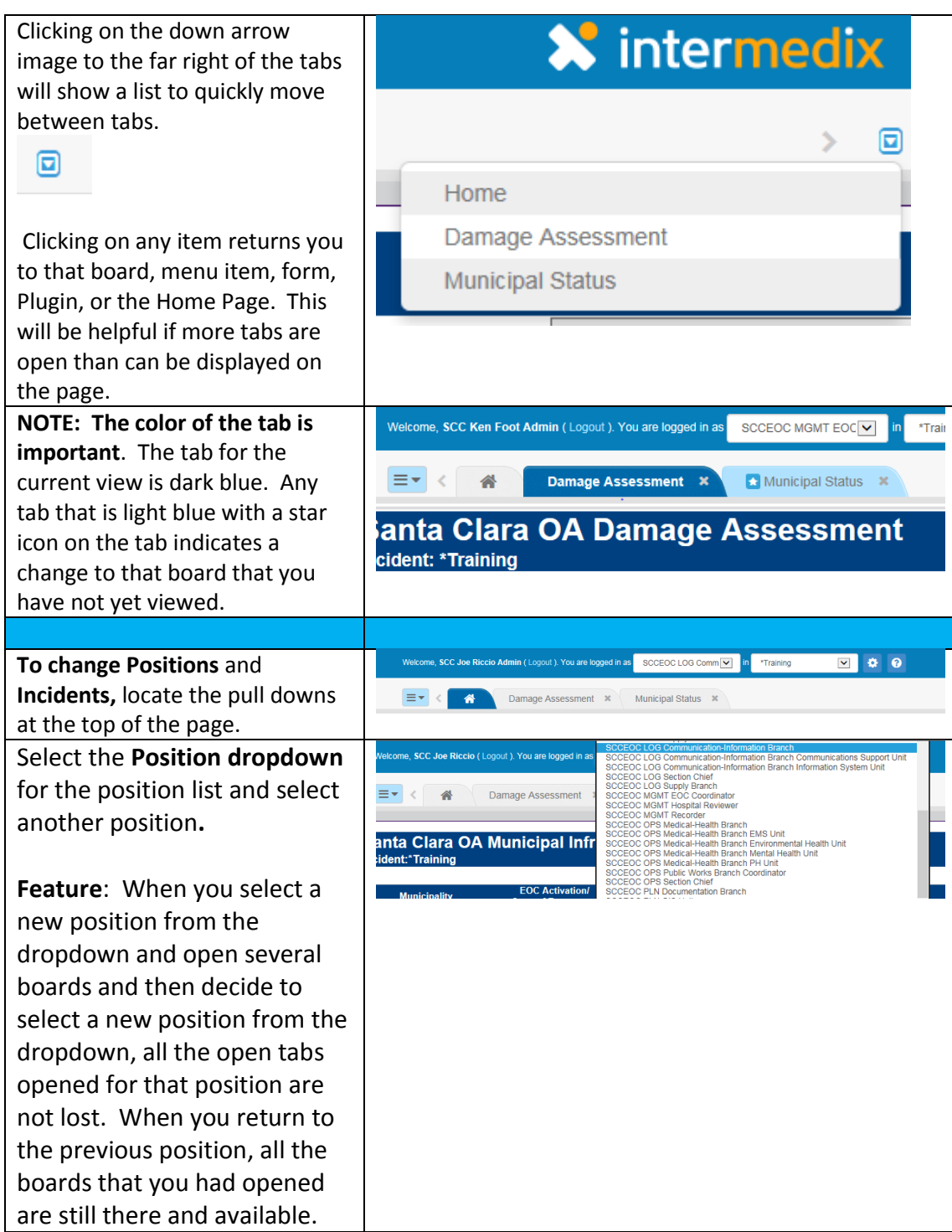

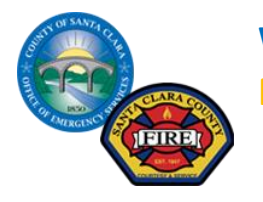

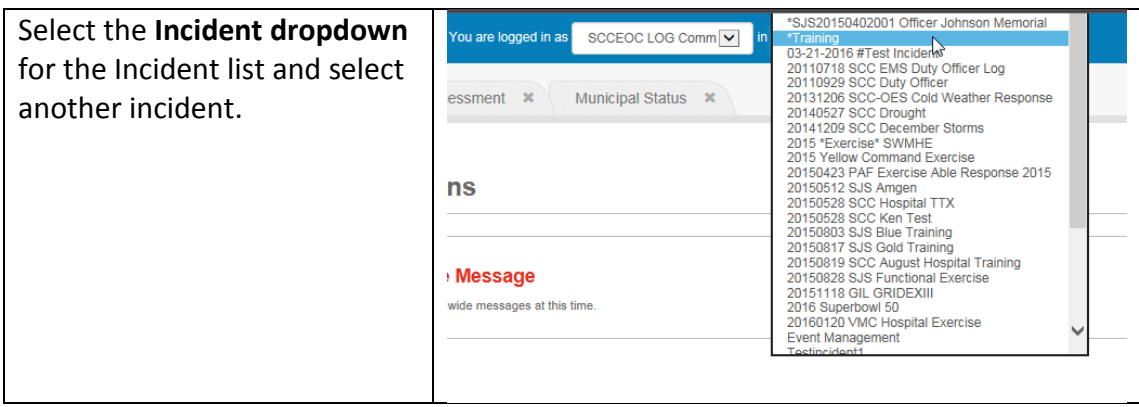